## **Activation SNMP sur un UPS Riello**

Le tuto a été testé sur un UPS Riello avec une carte Netman 102.

Une fois connecté en console (paramètre: 9600 baud 8N1), vous avez ce menu qui apparaît:

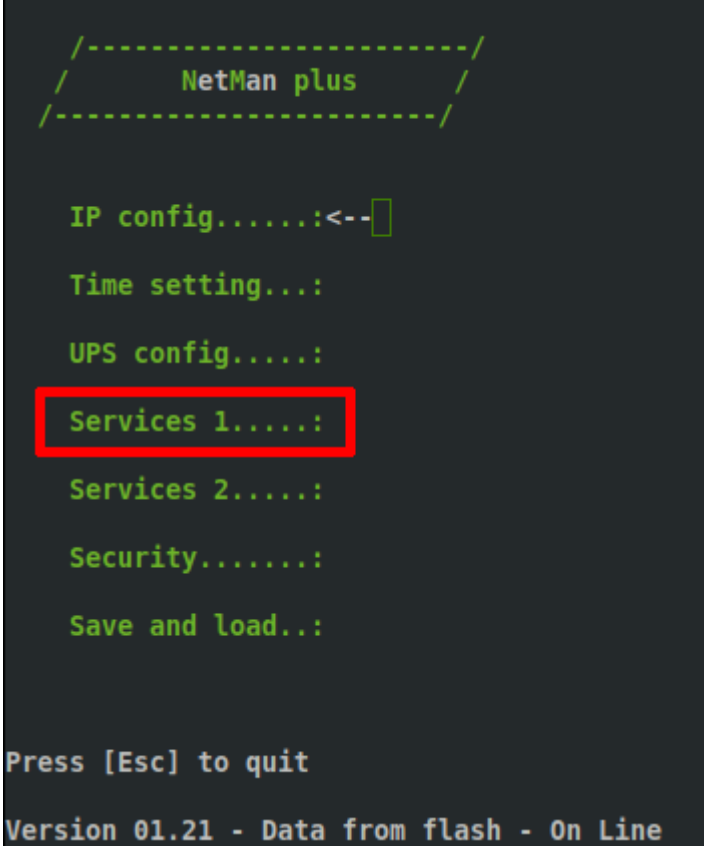

Descendez jusque la ligne "Services 1" et faite "enter". Dans le menu suivant, allez sur "SNMP community" + enter.

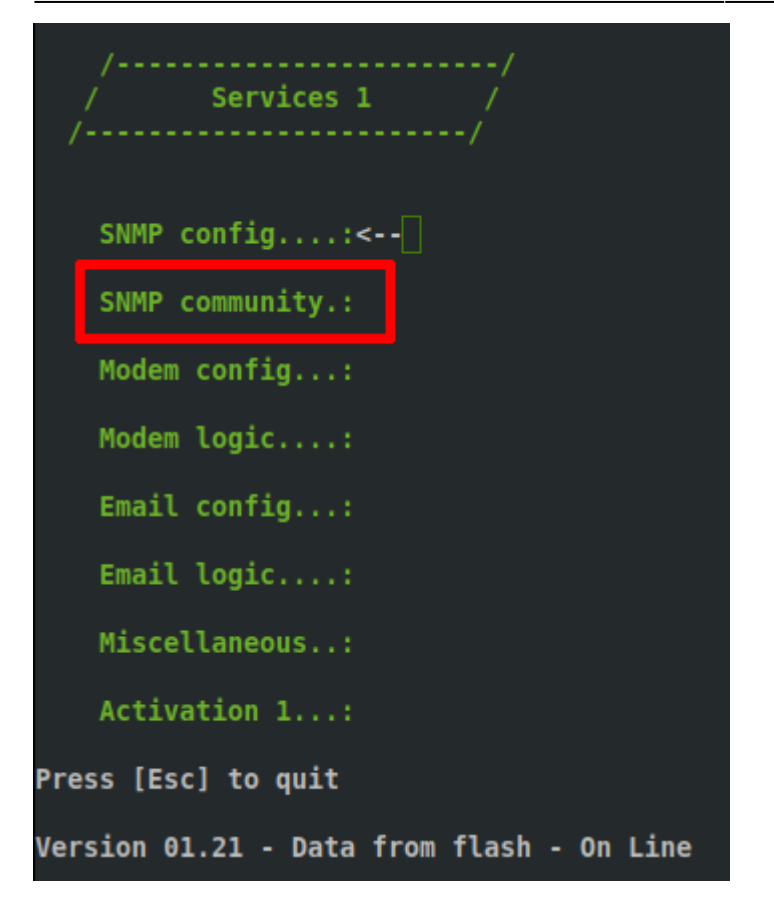

Éditez votre communauté, ici j'ai mis "public".

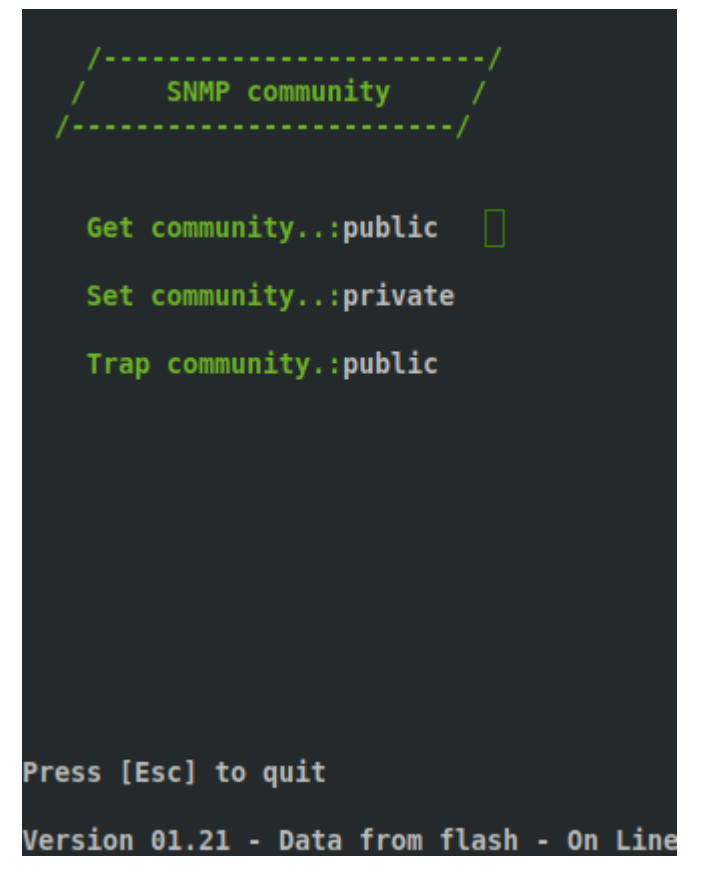

Appuyez sur "Ech" et ensuite validez

From: <https://wiki.esia-sa.com/>- **Esia Wiki**

Permanent link: **[https://wiki.esia-sa.com/snmp/snmp\\_ups\\_riello](https://wiki.esia-sa.com/snmp/snmp_ups_riello)**

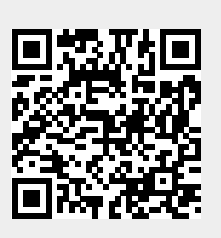

Last update: **2023/02/10 10:26**